# HOW TO REVIEW A SABBATICAL APPLICATION VIA ELEMENTS

This guide outlines the process of reviewing your faculty sabbatical leave applications at the department head or dean level. Should you have any questions about this process, please contact the Office of Academic Affairs Elements support at [elements@lsu.edu](mailto:elements@lsu.edu) or 578-1519.

- *1.* Go to the Elements website by entering the following URL into your internet browser <https://lsu.elements.symplectic.org/> and login using your LSU credentials. *For faculty, you can also access your Elements account under instructional support in your MyLSU.*
- *2.* Locate your sabbatical applications for review in your MY ACTIONS box on your Elements homepage. *Note that the MY ACTIONS box has two view options, list view or carousel view.* 
	- a. List view will look like the following screen shot and you will need to scroll down until you see "Reviews to complete". Click View to see the list of sabbaticals needing your review.

### Homepage

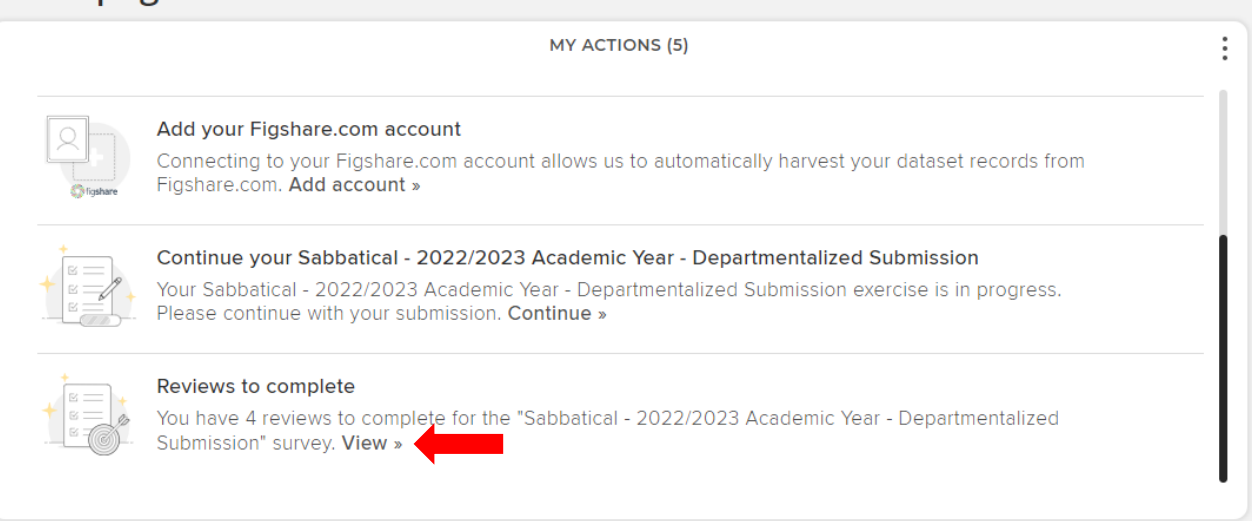

b. Carousel view will look like the following screen shot and you will need to click the arrow button to scroll to the right until you see "Reviews to complete". Click View to see the list of sabbaticals needing your review.

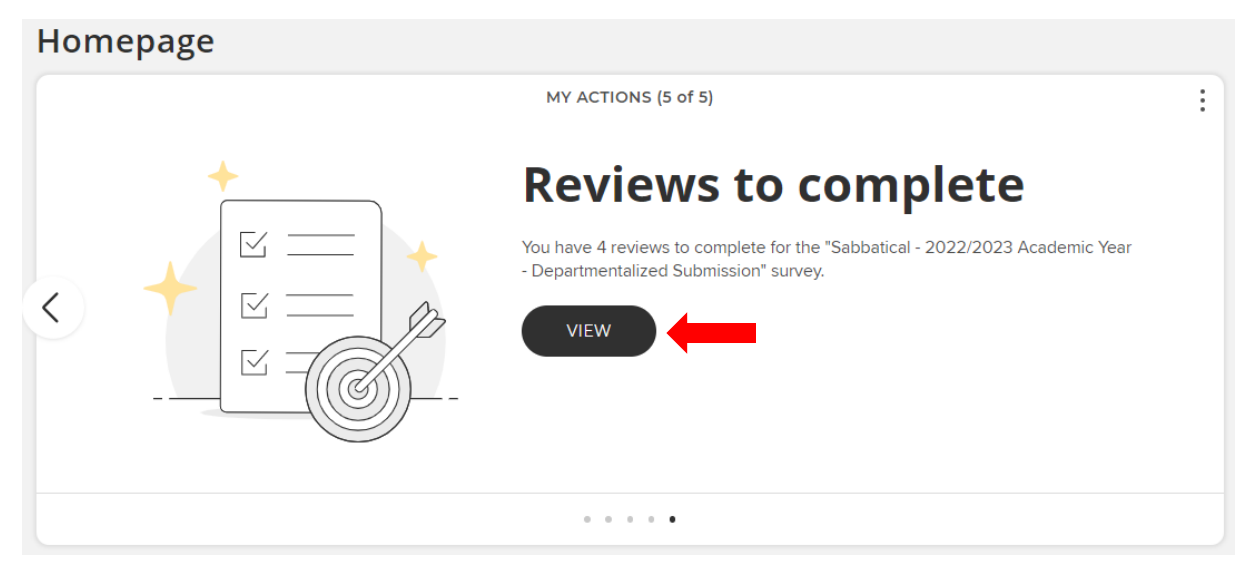

3. Select a faculty application from the list to review and click "Start Review."

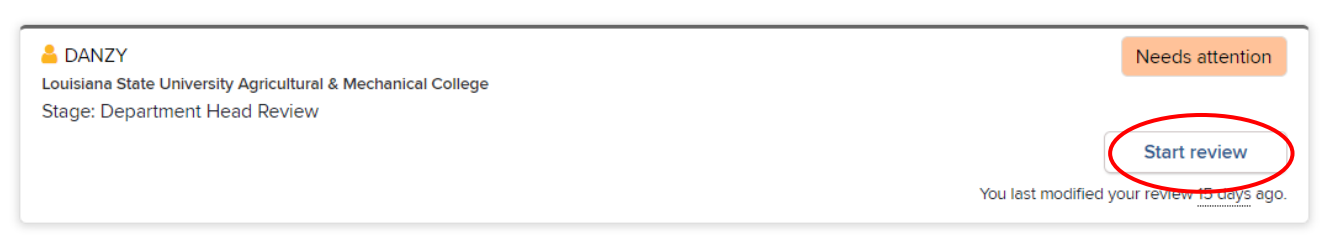

4. The Introduction page of the application will appear. Click the NEXT button.

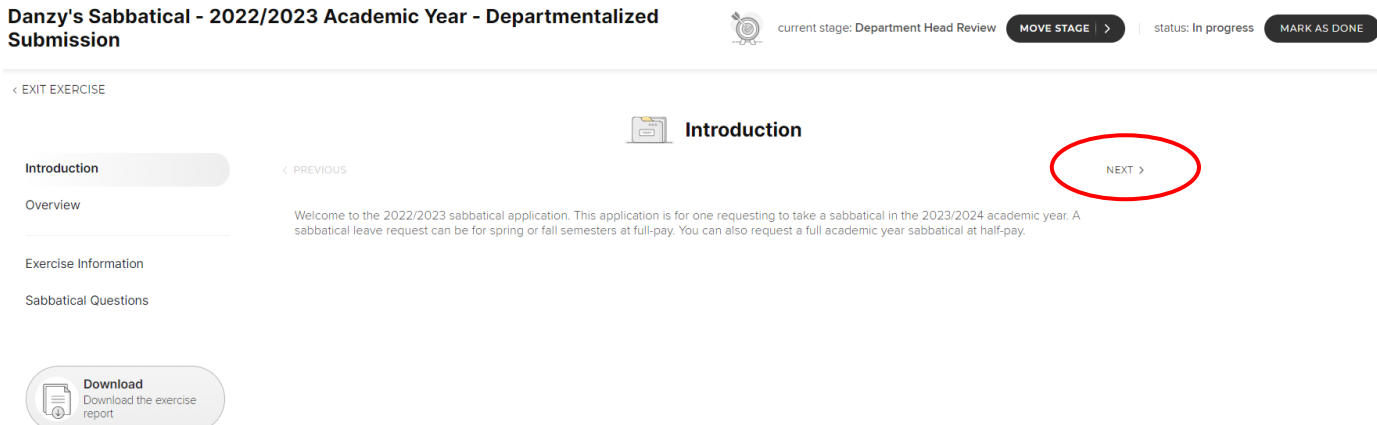

5. Once on the Overview screen, click the  $\geq$  in the Information section to view the answered sabbatical questions.

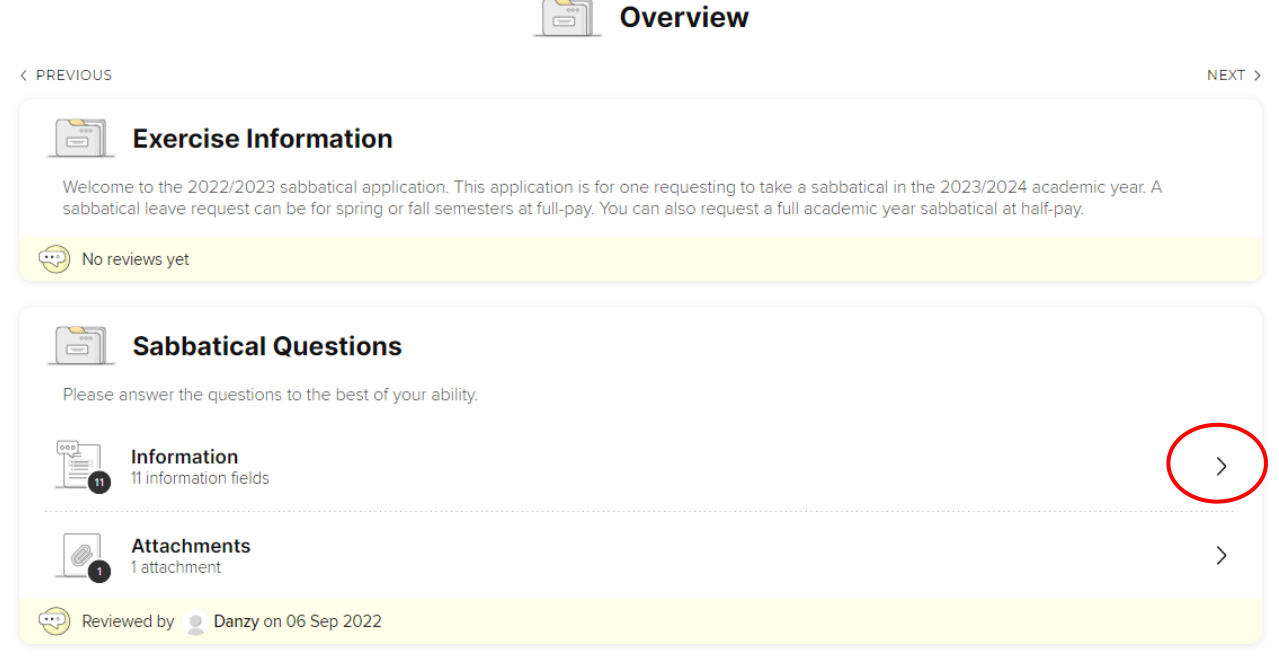

< PREVIOUS

6. The Sabbatical Questions screen will appear. You will need to select the see more button to view guidance for the reviewer.

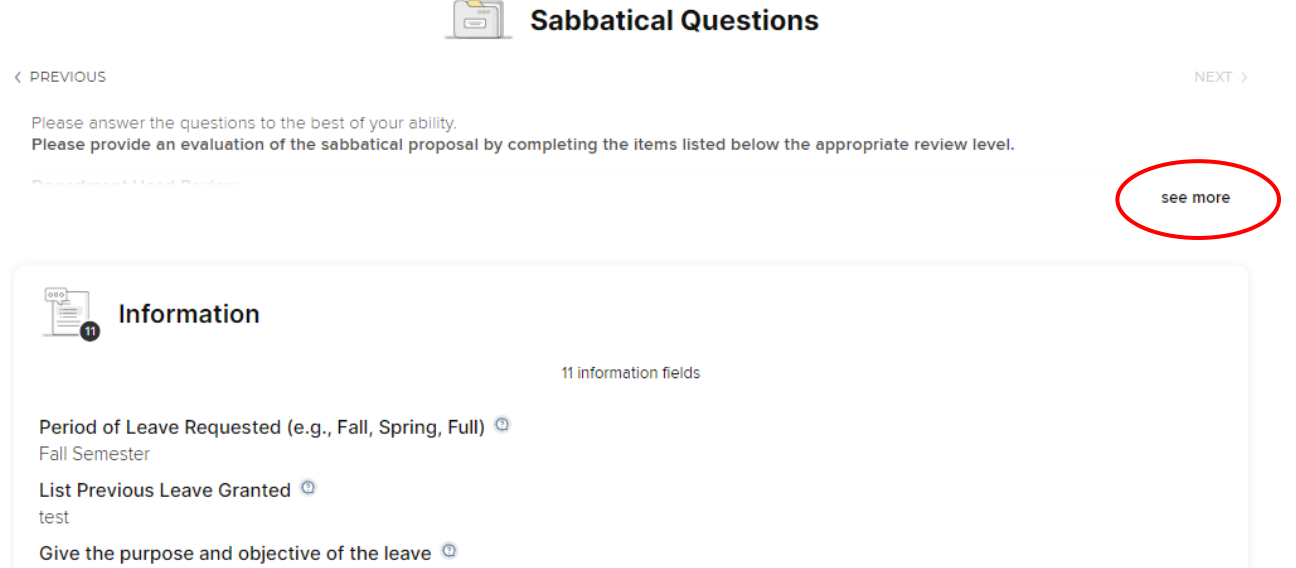

*7.* Reviewer questions will appear for the department head review and dean review. Within your review, you should answer the questions that coincide with your review level. *In step 9, you will need to copy and paste the review questions into the Reviews textbox at the bottom of the screen.*

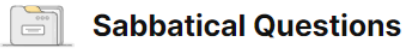

< PREVIOUS

Please answer the questions to the best of your ability. Please provide an evaluation of the sabbatical proposal by completing the items listed below the appropriate review level.

#### **Department Head Review**

- 1. How will the leave enhance the ability of the applicant to meet their responsibilities within the LSU system?
- 2. What is your overall evaluation of the request (Recommended, Recommended with Conditions, Not Recommended)?
- 3. If you selected "Recommended with Conditions" or "Not Recommended," please state the reasons.
- 4. How would you rank this request amount all other requests from your department (e.g. 1 out of 5)?
- 5. Is replacement teaching needed? (Yes/No)
- 6. If replacement teaching is needed, please explain how the applicant's teaching load will be covered (e.g. rank, courses covered, costs, etc.).
- 7. Is replacement needed for other departmental duties?
- 8. If replacement is needed, what responsibilities need to be covered and how will this be accomplished? Please include costs.

#### **Dean Review**

- 1. What is your overall evaluation of this request? (Recommended, Recommended with Conditions, Not Recommended)
- 2. If you indicated "Recommended with Conditions" or "Not Recommended," please provide reasons.
- 3. Do you agree with the evaluation and replacements needs of the Department Head? (Yes/No)
- 4. If you indicated "No," please provide reasoning.
- 5. How do you rank this request among all other sabbatical requests from your college (e.g. 1 out of 5)?

**NEXT** 

8. Scroll down to view attachments which should include the applicants CV and supporting documents. You will need to select the download button to download the attachments in order to open and view the attachment.

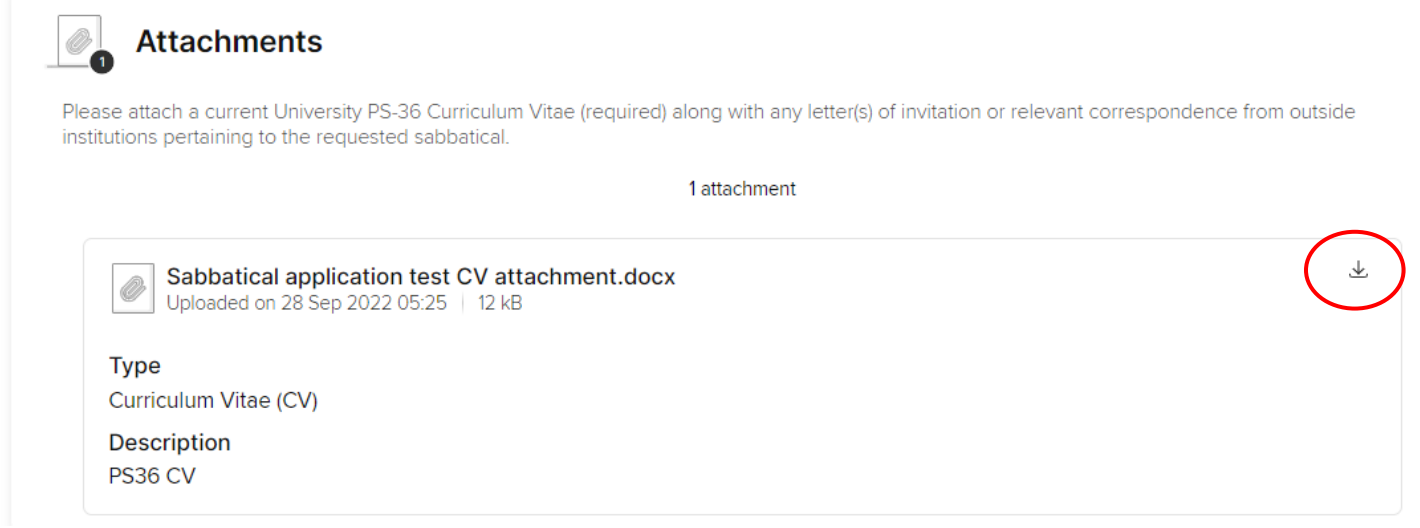

9. Scroll down to the Reviews text box. Copy and paste the questions provided for the reviewer at the top of the screen into the Reviews text box.

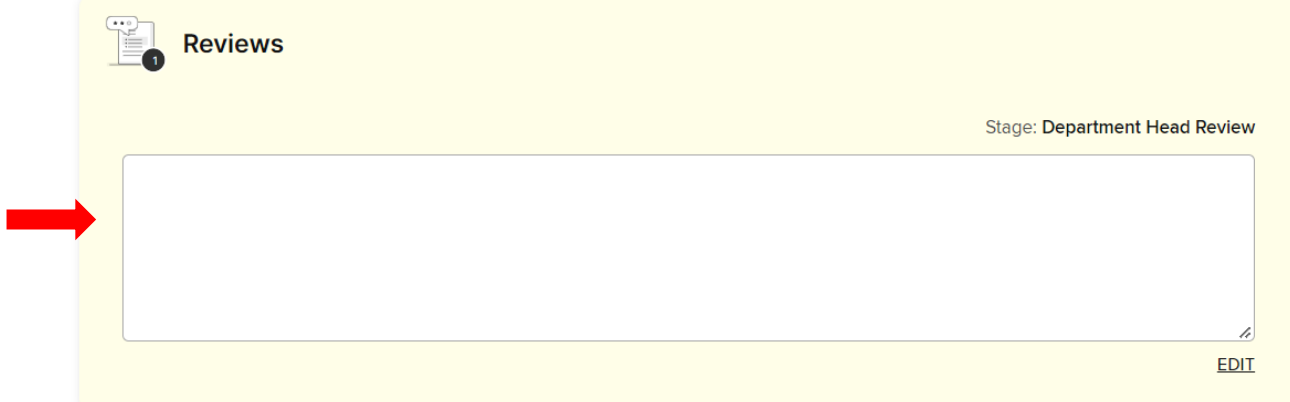

10. Once you have answered all of the reviewer questions, click SAVE.

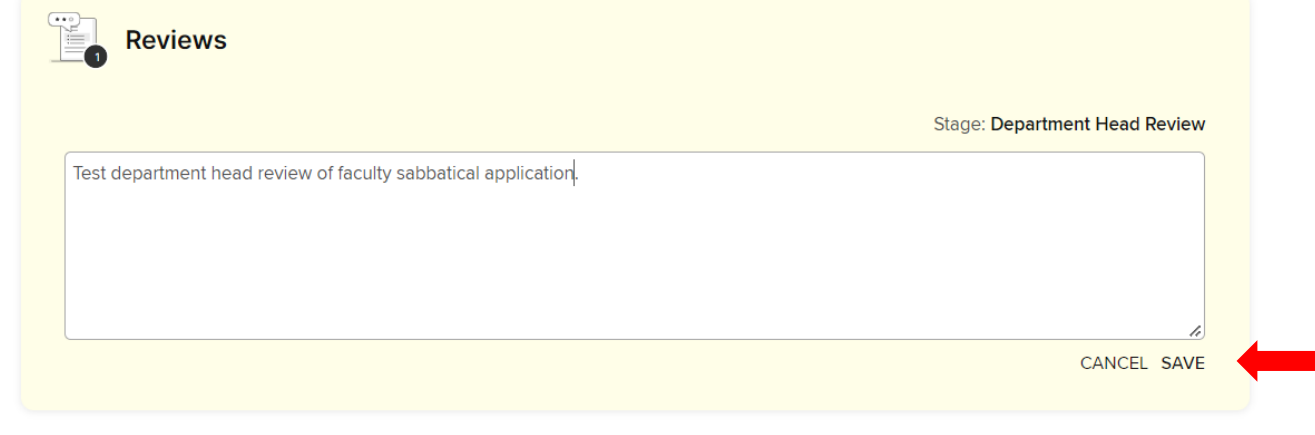

 $\mathcal{C}^{\mathcal{C}}$ 

11. If you are satisfied with your review and recommendation, mark the review as done by scrolling to the top of the screen and selecting the MARK AS DONE button.

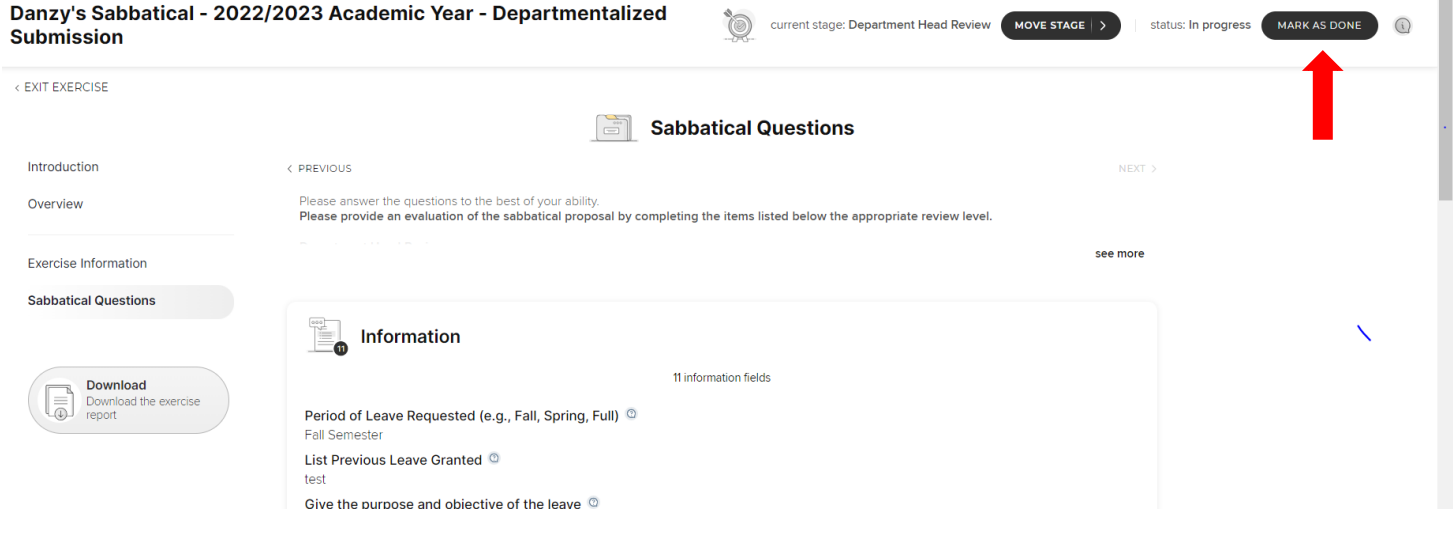

### 12. Select CONFIRM.

Summary

You are about to mark this survey as done.

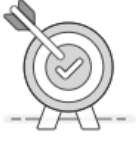

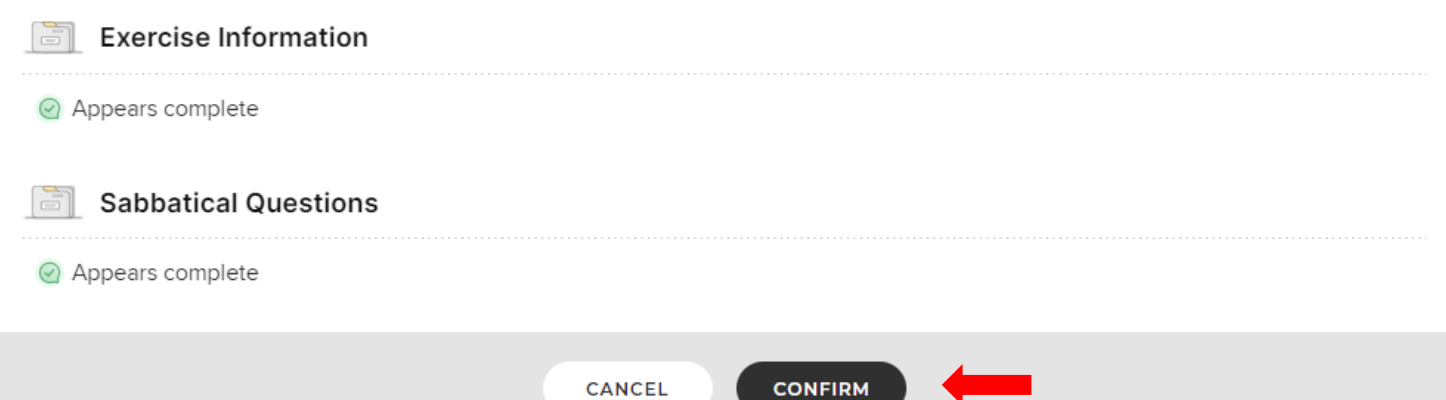

13. Move the review to the next review stage by clicking the MOVE STAGE button and selecting the appropriate stage.

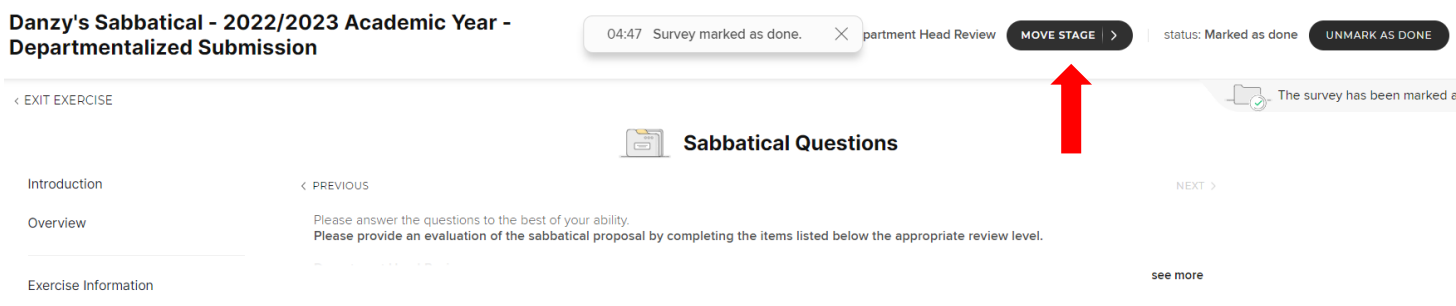

14. For this example, the review is at the department head review stage and should be moved forward to the Dean Review stage. *Note, if an applicant needs to make changes to their application, you can select Faculty Submission to move the application back to the faculty stage.*

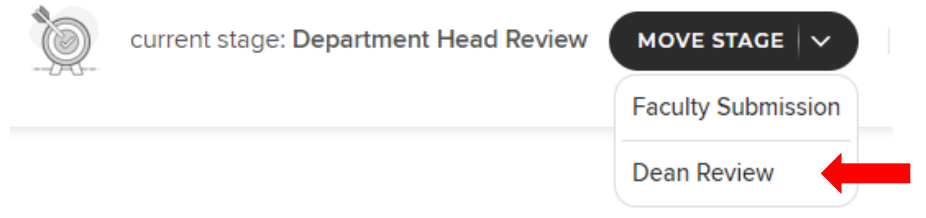

15. Click CONFIRM to move the review forward.

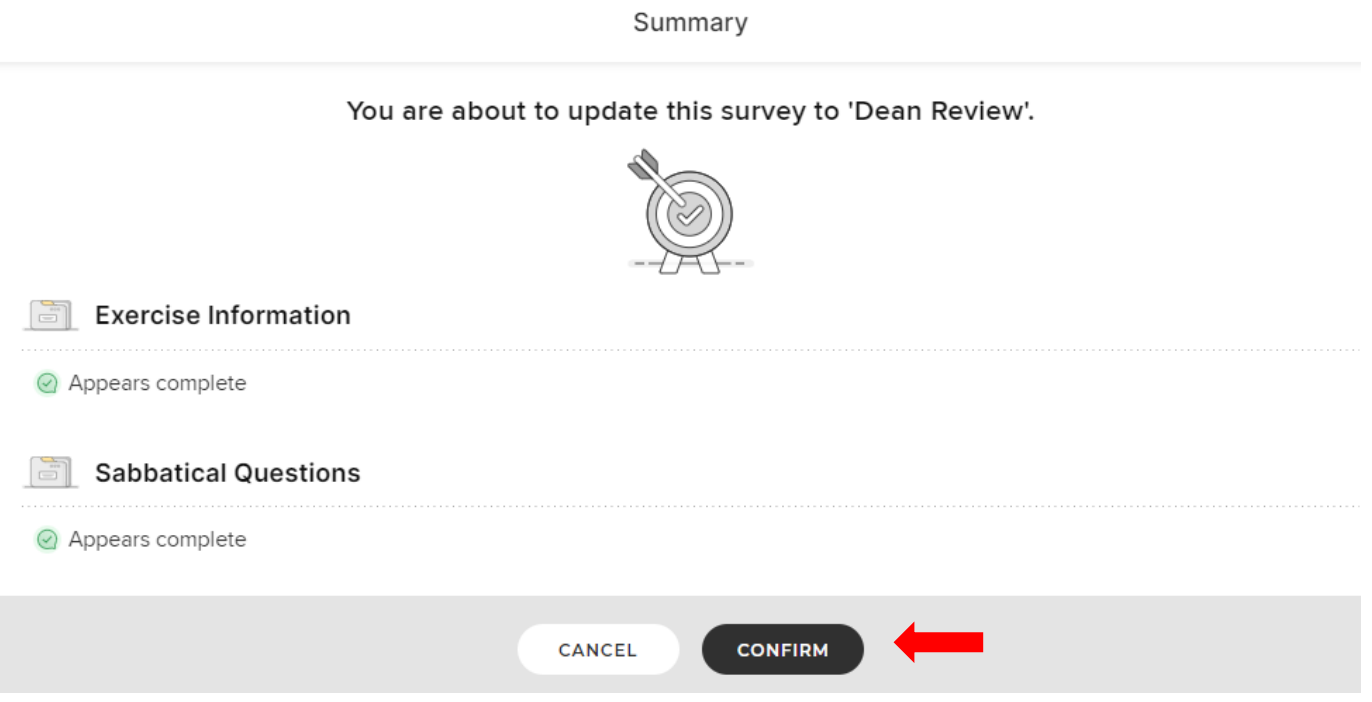

## HELPFUL TIPS AND TOOLS

1. Faculty responses can be downloaded by clicking the Download button in the left-hand menu of the screen. P*lease note that reviewer recommendations are not included in the downloaded document*.

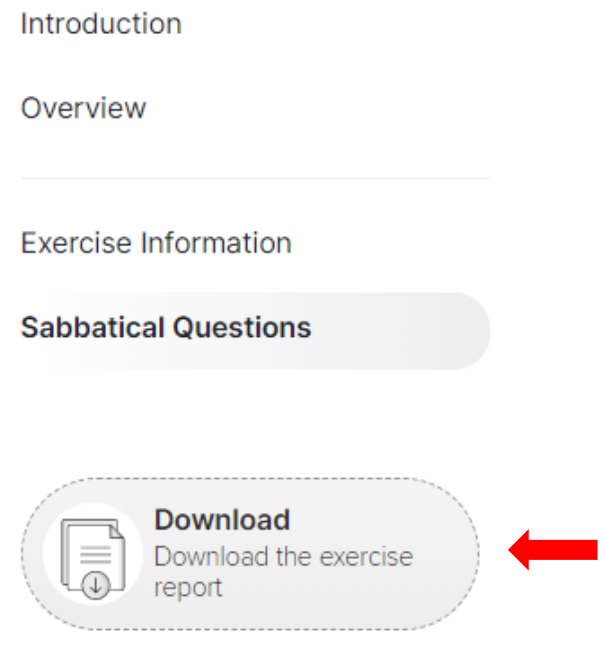